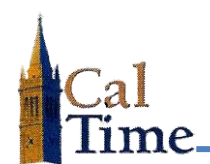

The **Reports** function in CalTime provides predefined standard reports. CalTime extracts data from the CalTime database and formats it in rows and columns that can be displayed and printed. When the **Reports** window is accessed, the available reports will be listed in the left section of the window. The report categories are:

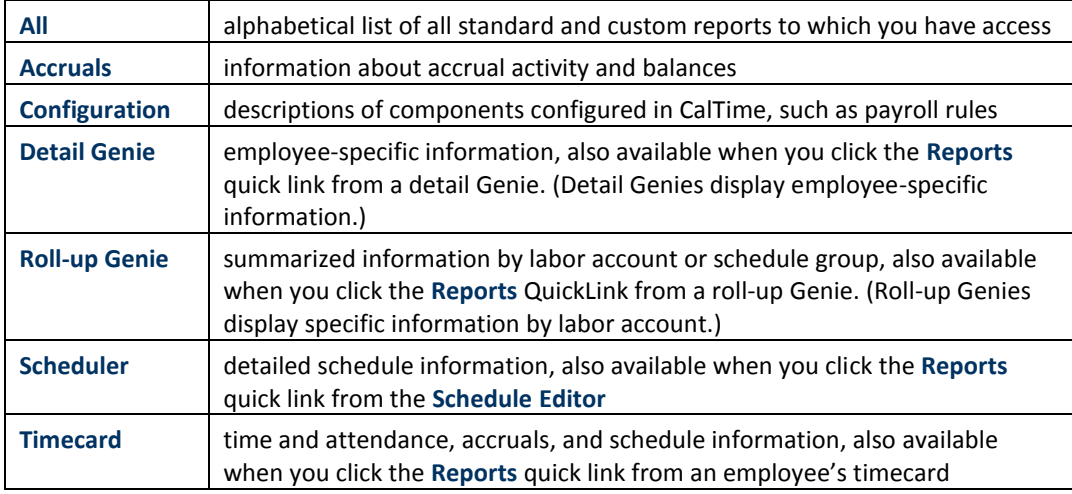

## Reports commonly used by timekeepers are:

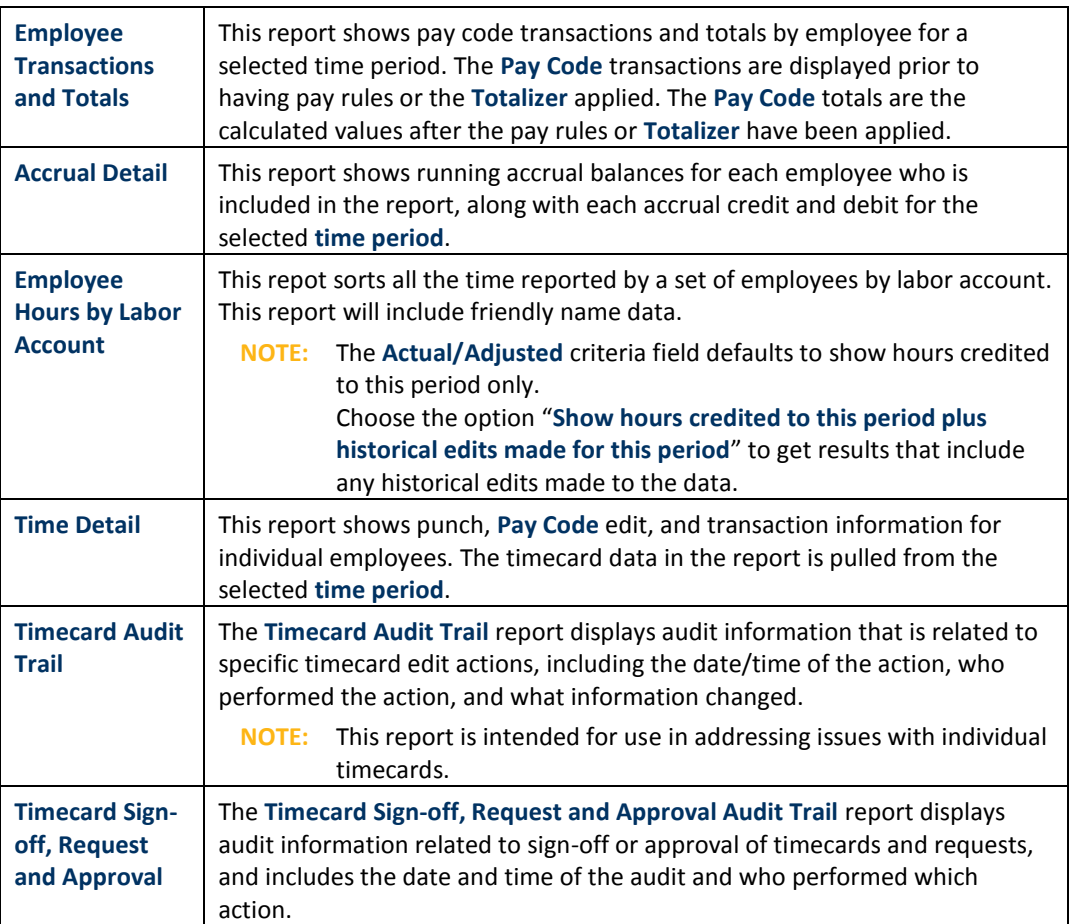

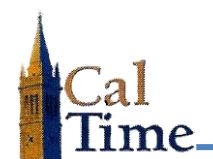

When a report is selected in the left section of the **Reports** window, a description of what the report generates will be listed in the right side of the window. A timekeeper should review the description, and verify the report will generate the desired results.

Most reports require specific criteria be applied. The fields for selecting the available criteria are located in the right section of the **Reports** window. Common required criteria are:

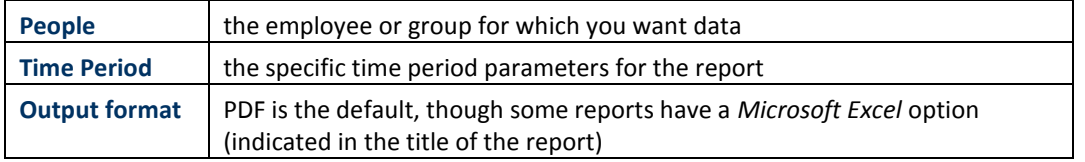

- **1.** Navigate to the **Reports** window one of two ways:
	- **•** From the **General** menu select **Reports**.
	- **•** From within a Genie, select the employees you want to report on and select **Reports**.
- **2.** Select the report you want to run from the **Reports** menu in the left section of the window.

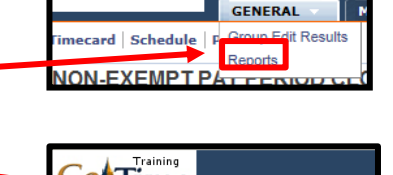

Time

**1**

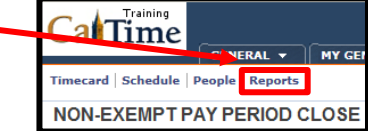

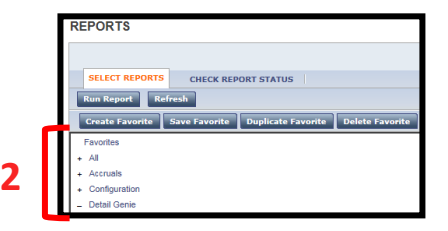

**3.** Input or verify the criteria for your report on the right section of the window. **People**, **Time Period**, and **Output Format** are common criteria. Depending on the report you have selected, additional criteria may be required.

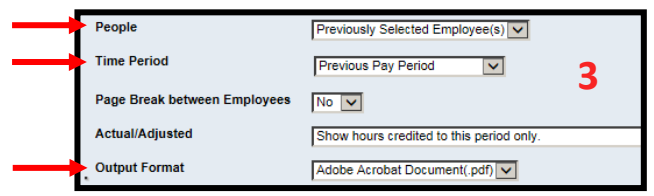

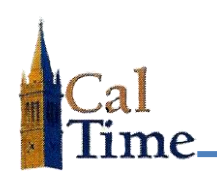

**4.** Click the **Run Reports** button.

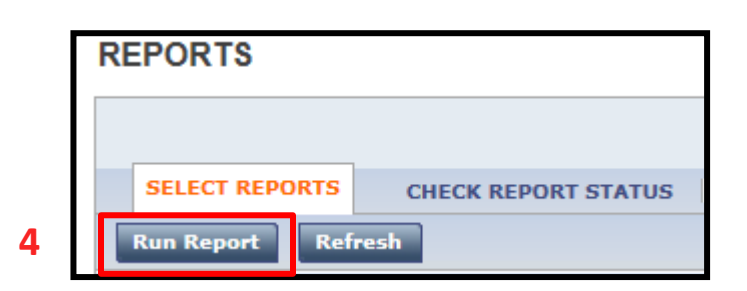

**5.** Click the **Refresh Status** button

The report will cycle through three steps:

- 1—**Waiting**, the report is queued up to run in CalTime.
- 2—**Running**, the report is being processed in CalTime.
- 3—**Complete**, the report is ready to view.
- **6.** To view the report, click the **View Report** button.

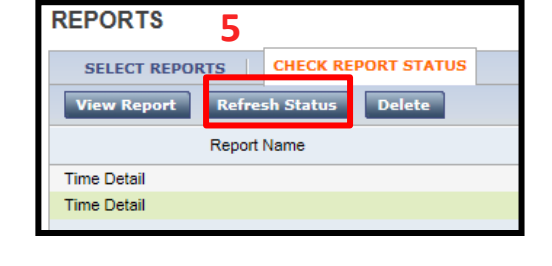

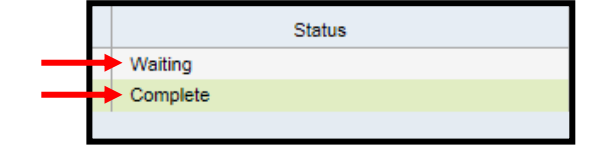

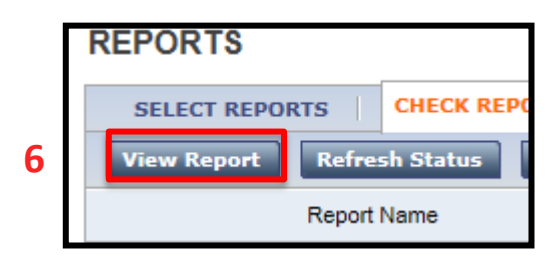

**7.** To save or print the report, move your cursor toward the bottom of the report, and the pdf menu will appear. Click the appropriate button on the menu.

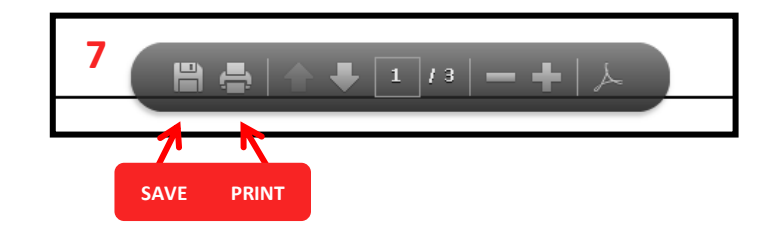